## **INSTALLING THE EWPE SMART APP**

The EWPE SMART app is compatible with devices using standard Android or iOS operating systems.

OPERATING SYSTEM REQUIREMENT FOR YOUR DEVICE:

iOS Systems

Android Systems

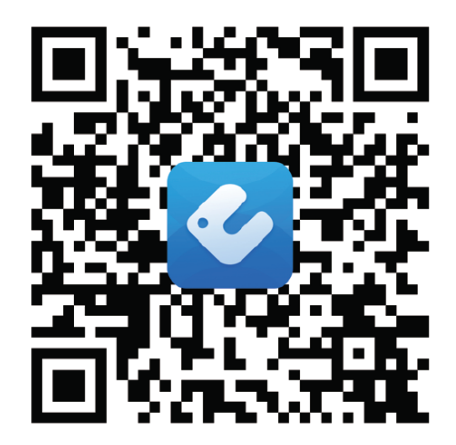

## **Adding the EWPE SMART app to your device**

## **1. SELECT AND DOWNLOAD THE EWPE SMART APP.**

Scan the QR code to open the EWPE SMART app selection page. From the EWPE SMART app selection pade, choose either the Apple Store for iOS or Google Play Store for Android Operating Systems to download the EWPE SMART app to your device.

## **2. ADD THE APP TO YOUR PHONE.**

Download the EWPE SMART app directly to your phone from the Apple Store or Google Play Store. Then the EWPE SMART app has succesfully downloaded to your phone, close the app store,

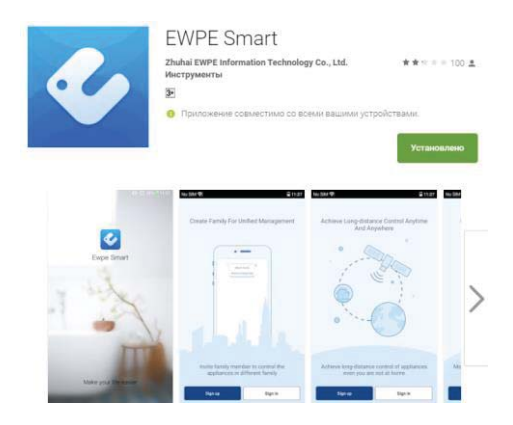

# **REGISTERING THE UNIT ON THE EWPE SMART APP**

## **1. TURN ON THE UNIT'S WIFI INTERFACE.**

If your unit remote control have a WiFi button hold It for 10 seconds, the WiFi icon will appear If your remote control don't have a WiFi button please refer to your unit user manual for more instructions on how to activate WiFi.

If your unit have a WiFi button on the control panel, hold It for about 10 seconds, when you hear a beep sound the WiFi is activated.

#### **2. LAUNCH THE EWPE SMART APP ON YOUR SMARTPHONE.**

Locate the EWPE SMART icon on your device . Tap the icon to launch the app.

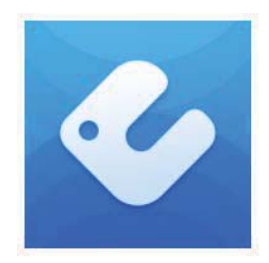

#### **3. SIGN UP FOR THE WIFI ACCESS.**

The app login screen will be displayed. For first-timer users, select the "Sign up" button to create an account and register your unit. On the sign up screen, you should: -Create a Username -Enter your email address -Create a password

-Select region

Then tap "Sign up" button.

#### **Please take note of your Username and Password.**

USERNAME:

PASSWORD: \_\_\_\_\_\_\_\_\_\_\_\_\_\_\_\_\_\_\_\_\_\_\_\_\_\_\_

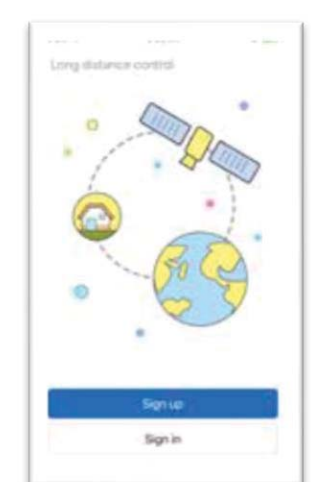

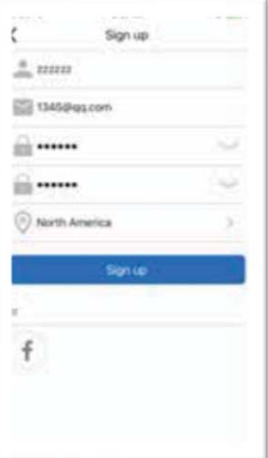

Login screen 1st time Sign up screen

#### **4. ADD YOUR WIFI NETWORK TO THE EWPE SMART APP.**

This is the local WiFi network the unit will be connected to and communicating through.

From the My Home screen, tap the "+" button to add your WiFi network. Select your home or office WiFi network and enter the WiFi network password. If you want EWPE app to remember your network password check the box. Tap the "Search for device" button.

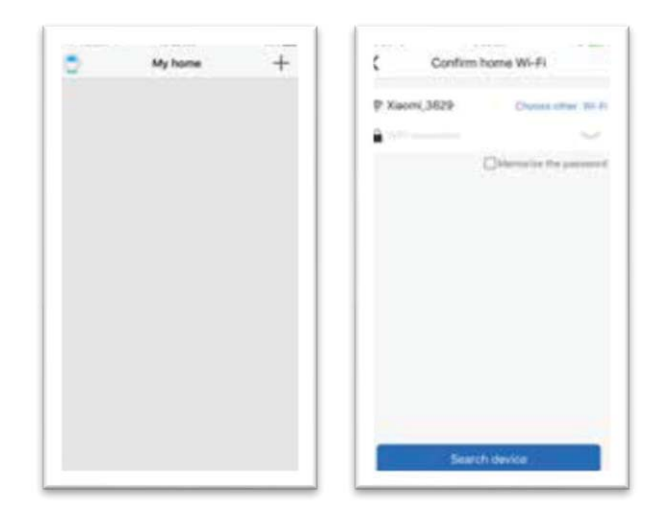

WiFi network screen

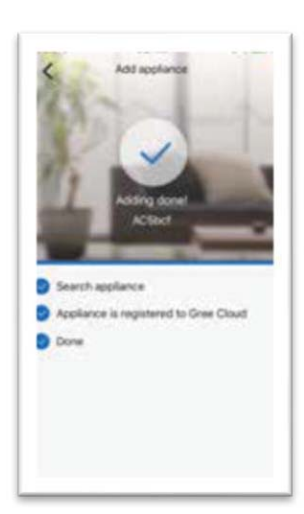

## **5. ADD YOUR UNIT TO THE EWPE SMART APP.**

Ewpe Smart will search your WiFi network for new units to match. When a new unit is found, It will automatically be registered on the app. EWPE SMART will display the device name of your unit.

#### **6. RETURNING TO THE HOME SCREEN.**

Tap the back "<" button to return to the My Home screen. Your unit will be displayed on the My Home screen.

Turn your unit "ON" and "OFF" by tapping the circle button  $\mathbf 0$ .

For a full screen display view tap the unit display.

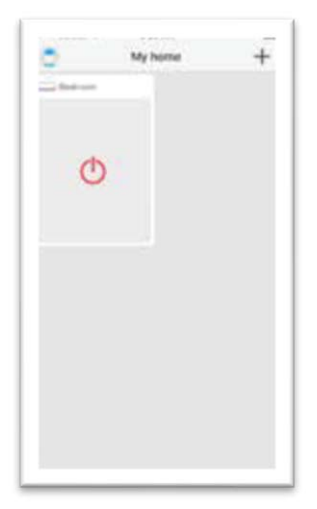

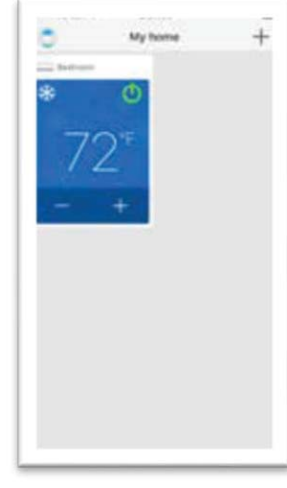

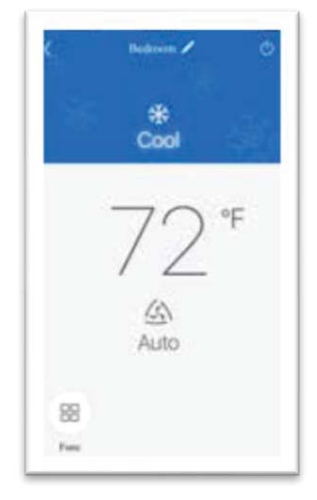

Unit "OFF" My Home screen Unit "ON" My Home screen Unit "ON" Full screen

# **CUSTOMIZE THE EWPE SMART APP ON YOUR SMARTPHONE**

### **1. SETTINGS.**

Tap the "Settings" button to open the settings screen. From the setting screen, you can customize the unit name, lock the device and check the firmware version.

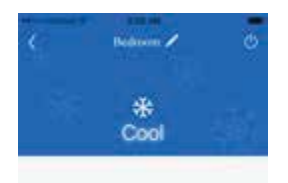

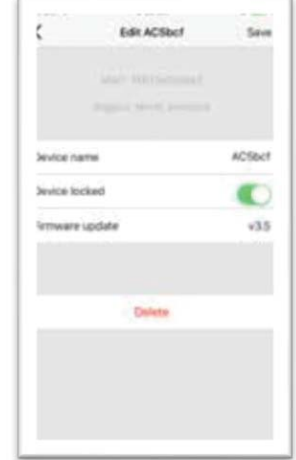

#### **2. CUSTOMIZE.**

Set a custom name for your unit for easy and quick identification (ex. Living room, kitchen ...). To change the device name, tap on the current device name and the type a new name.

#### **3. TURN ON/OFF PRIVACY LOCK MODE.**

Privacy Lock Mode prevents unauthorized access to the unit controls and prevents unauthorized users from tampering with system settings. Turn Lock on and off by sliding the Device Lock button to the right or left to lock or unlock.

#### **4. RETURN TO FULL SCREEN DISPLAY.**

Tap the "Save" button.

#### **5. RETURNING TO THE HOME SCREEN.**

Tap the back "<" button to return to the My Home screen.

**You can add up to 4 units, just repeat the "Register a new unit" instructions.**

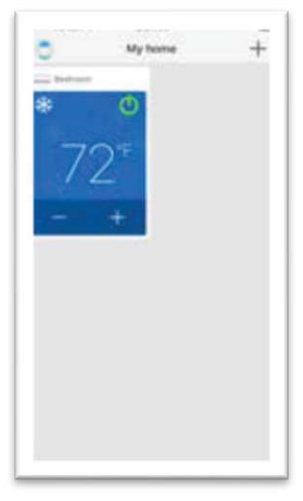

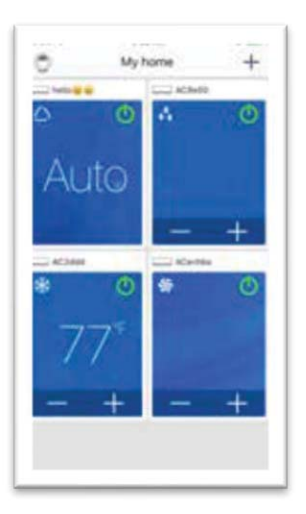

Single unit screen **Multiple units screen** Multiple units screen

#### **START UP AND OPERATION**

#### **OPERATING MODE**

Select "Auto", "Cool", "Dry", "Fan" or "Heat" by sliding the mode icon right or left on the smartphone display. The modes will be displayed as follows.

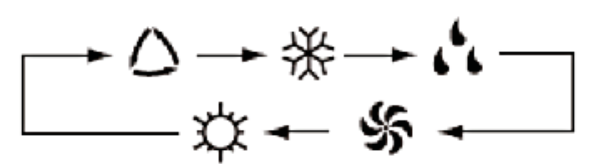

See unit instructions for detailed operation of these modes.

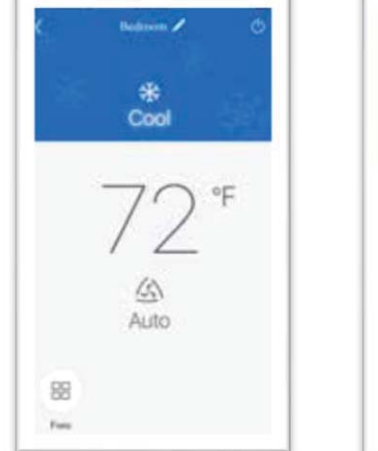

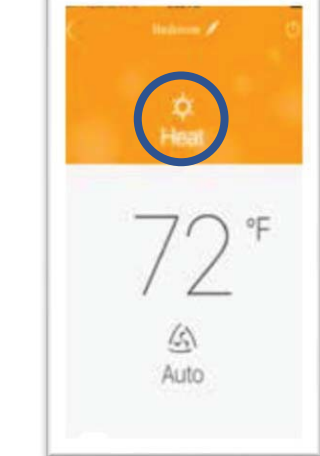

"Cool" mode "Heat" mode

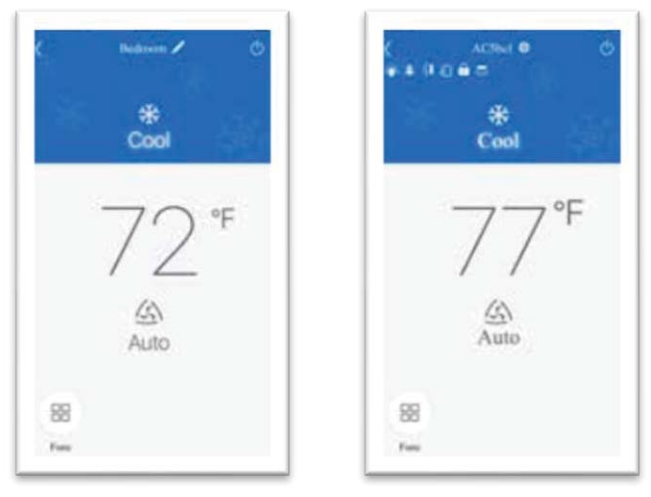

Temperature settings screen

## **ADJUST TEMPERATURE SETTINGS**

Room temperature setting can be adjusted according to the unit temperature settings range. Set the desired temperature by scrolling the room temperature icon right or left on the smartphone display.

To switch the display to °C, tap the °F icon on the smartphone screen. Repeat the procedure to switch the display back to °F.

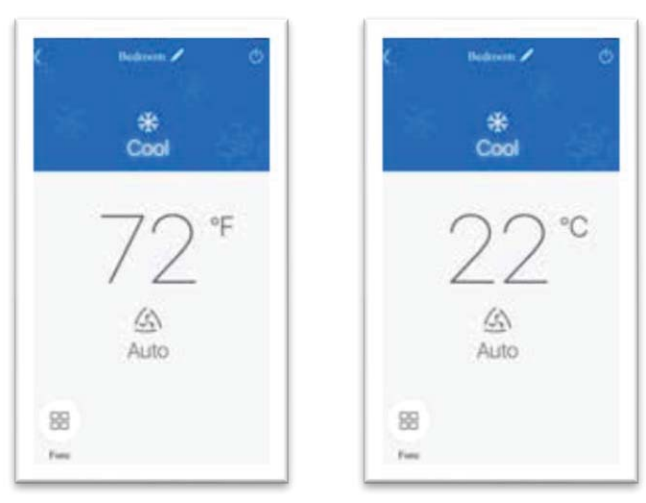

Fahrenheit °F screen Celsius °C screen

**FAN MODES**

*Fan mode can be adjusted by sliding the fan icon right or left on the device screen The fan modes will be displayed as follows:*

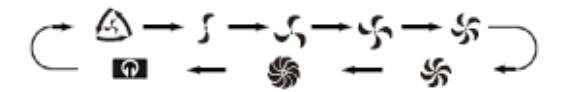

See Unit instructions for detailed operation.

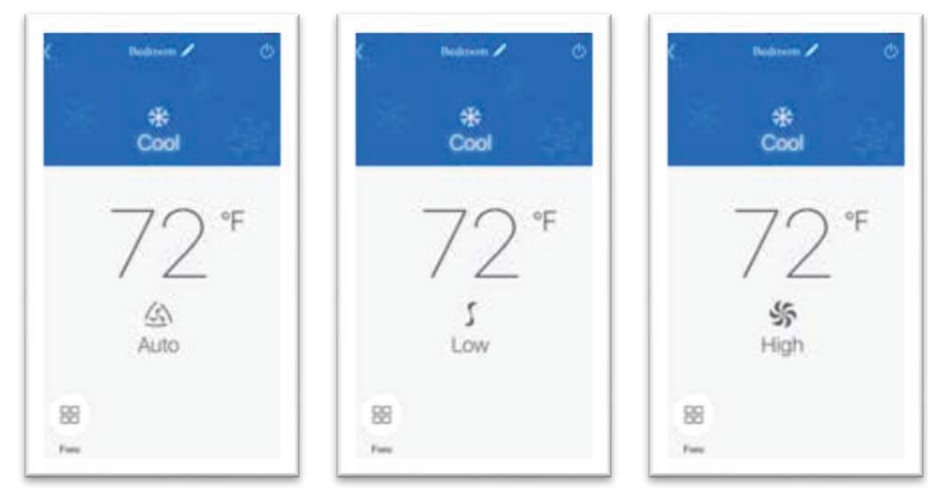

Fan mode screens

#### **SPECIAL FUNCTIONS**

The EWPE SMART app has multilple special functions to improve your comfort, save time and lower energy usage.

Tap the "function" icon **CO** to open the special functions window.

According to the unit, more then 14 special function can be activated/deactivated from this screen.

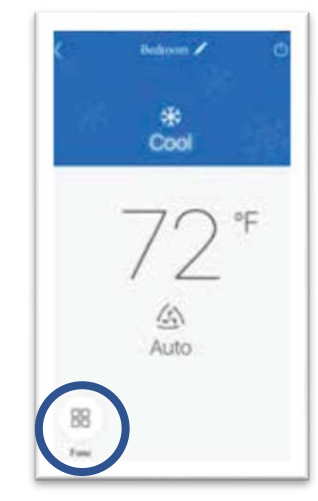

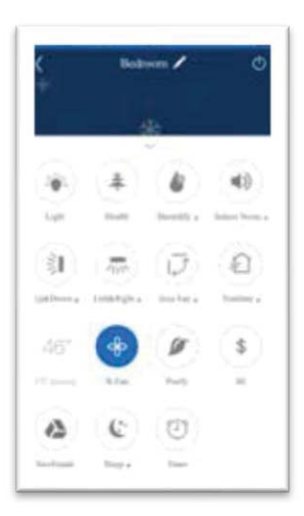

Special functions Special functions screen

#### **TROUBLESHOOTING**

#### **COMMON NETWORK SETTINGS PROBLEMS**

If the WiFi control fails, check the following items one by one:

- Make sure electrical power is turned on to the outdoor and indoor units.
- Make sure WiFi function is turned ON as normal

#### - **TO RESET WIFI MODULE**

If the remote controller or the unit have a "WIFI" button, hold it until the unit emits a beep sound. WiFi module is successfully reset.

If the remote does not have a WiFi button, please refer to the instruction manual of your unit: the same buttons combination to turn on or off the WiFi function should be holded fot 10 seconds to reset the WiFi module. When the unit emits a beep, WiFi module is successfully reset.

## **INSTALLER L'APPLI EWPE SMART**

L'appli EWPE SMART est compatible avec les appareils intelligents qui utilisent les systèmes d'exploitation Android ou iOS.

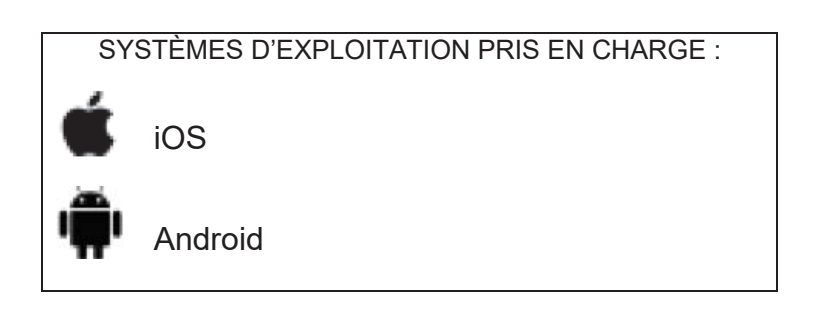

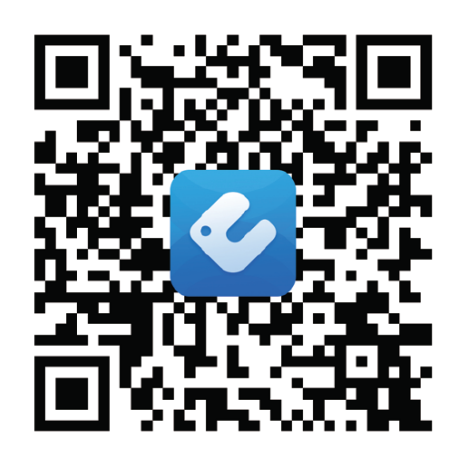

# **AJOUTER EWPE SMART À VOTRE APPAREIL**

## **1. SÉLECTIONNER ET TÉLÉCHARGER EWPE SMART**

Scanner le code QR pour ouvrir la page de sélection EWPE SMART. Maintenant, sélectionner Apple store ou Google Play, en fonction du système d'exploitation de l'appareil utilisé, afin de télécharger l'appli EWPE SMART.

#### **2. INSTALLER L'APPLICATION**

Après avoir installé l'application, quitter le store.

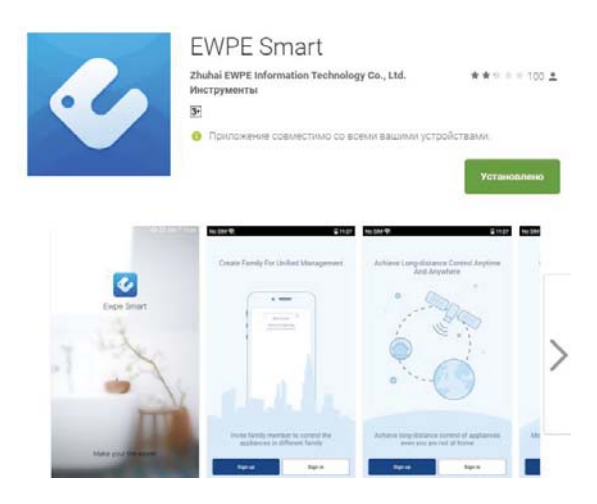

# **CONNECTER LE CLIMATISEUR À EWPE SMART**

#### **1. ACTIVATION DU WIFI SUR L'UNITÉ**

Si la télécommande est dotée d'une touche WiFi, appuyer sur cette dernière pendant 10 secondes. L'écran affiche alors l'icône .

Si la télécommande n'est pas dotée d'une touche WiFi dédiée, appuyer simultanément sur les touches « MODE » et « TURBO » pendant 10 secondes.

Si votre unité est dotée d'un panneau de commandes avec touche WiFi, appuyer sur cette dernière pendant environ 10 secondes ; l'unité émettra un signal sonore une fois la fonction WiFi activée.

#### **2. PREMIER LANCEMENT DE L'APPLICATION**

Identifier l'application sur l'appareil intelligent utilisé et cliquer dessus pour la lancer.

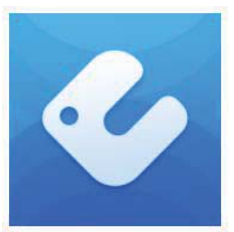

## **3. CRÉATION D'UN COMPTE EWPE SMART**

L'écran d'inscription apparaît.

Au premier lancement, sélectionner « Inscription » afin de créer un nouveau compte.

Sur l'écran d'inscription, il est demandé à l'utilisateur de :

- Créer un nom d'utilisateur (Username)
- Renseigner une adresse e-mail
- Créer un mot de passe
- Sélectionner le pays

Puis cliquer sur « S'inscrire »

### **Nous conseillons de noter le Nom d'utilisateur et le Mot de p**

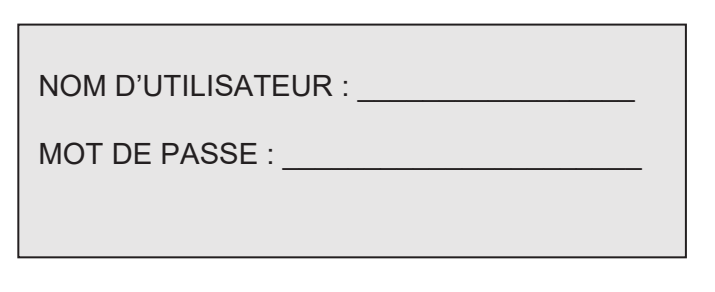

## **4. CONNEXION AU RÉSEAU WIFI DOMESTIQUE**

C'est à partir du réseau domestique que l'application se connectera au climatiseur.

Depuis l'écran « Ma maison » (My home), appuyer sur le symbole « + » pour ajouter le réseau WiFi de la maison. Sélectionner le réseau WiFi souhaité et saisir le mot de passe. Si l'on souhaite que l'application mémorise les identifiants de connexion, sélectionner cette option avant de cliquer sur « Chercher un nouvel appareil »

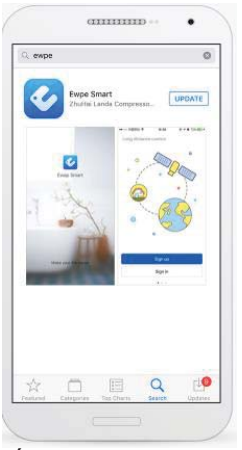

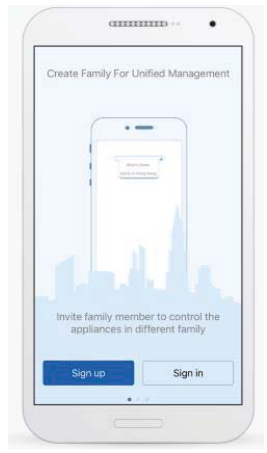

Écran de démarrage Création d'un nouveau

compte

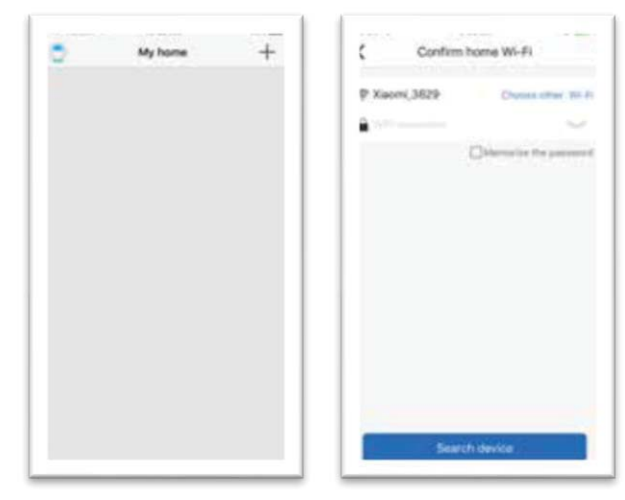

Écrans d'enregistrement d'un nouveau réseau WiFi

## **5. CONNEXION DE L'UNITÉ À EWPE SMART**

EWPE SMART va chercher sur le réseau WiFi local la présence de nouvelles unités à connecter. Lorsque l'application en trouve une nouvelle, cette dernière est automatiquement enregistrée dans l'application avec un nom qui lui est associé.

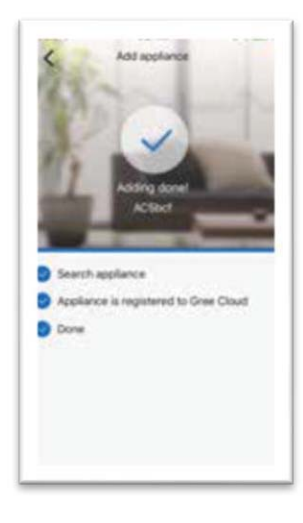

### **6. RETOUR À L'ÉCRAN MA MAISON (MY HOME)**

Cliquer sur « < » pour revenir à l'écran « MA MAISON » (MY HOME). La nouvelle unité qui vient d'être trouvée sera affichée sur cet écran.

Il est maintenant possible d'allumer et d'éteindre le climatiseur en appuyant sur l'icône  $\bf{O}$  .

Pour visualiser les commandes en plein écran, appuyer sur l'icône de l'unité connectée

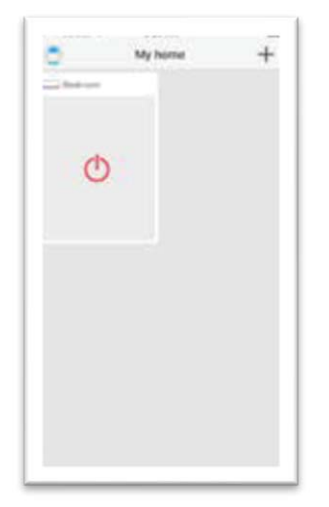

Unité éteinte sur « Ma maison » (My Home)

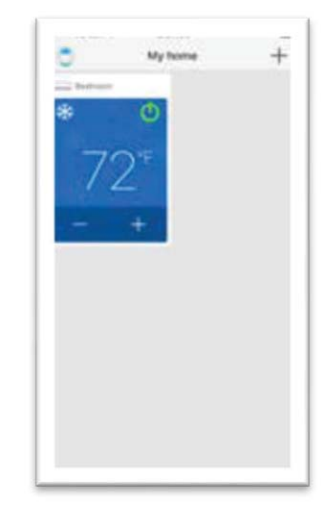

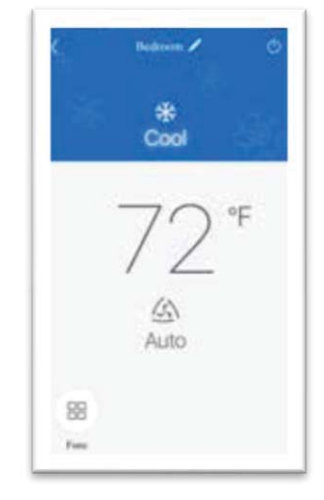

Unité allumée sur « Ma maison » (My Home) Unité allumée en plein écran

## **PERSONNALISATION DE L'APPLI EWPE SMART**

## **1. PARAMÈTRES**

Cliquer sur la touche de modification **production** pour ouvrir le menu des paramètres. Depuis le menu des paramètres, on peut personnaliser le nom de l'unité associée, en configurer le blocage de sécurité et vérifier la version du firmware.

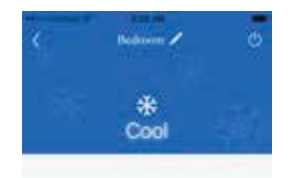

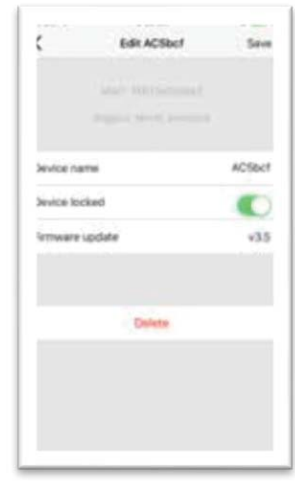

#### **2. PERSONNALISATION**

Il est possible de définir un nom personnalisé pour chaque unité afin de pouvoir les identifier facilement (ex : Salon, Cuisine). Pour modifier le nom de l'unité, appuyer sur le nom affiché et saisir un nouveau nom.

#### **3. ACTIVATION/DÉSACTIVATION DU MODE PRIVÉ**

Le mode Privé prévient les accès non autorisés aux commandes de l'unité et à ses paramètres. Activer et désactiver la fonction en faisant glisser à droite ou à gauche la touche correspondante.

#### **4. RETOUR À L'AFFICHAGE EN PLEIN ÉCRAN**

Cliquer sur « Enregistrer » pour enregistrer les modifications et revenir à l'écran précédent.

### **5. RETOUR À L'ÉCRAN MA MAISON (MY HOME)**

Cliquer sur « < » pour revenir à l'écran « MA MAISON » (MY HOME).

#### **Il est possible d'ajouter jusqu'à 4 unités différentes par appareil intelligent : pour ajouter une nouvelle unité, répéter les étapes servant à connecter une unité à l'appli EWPE SMART.**

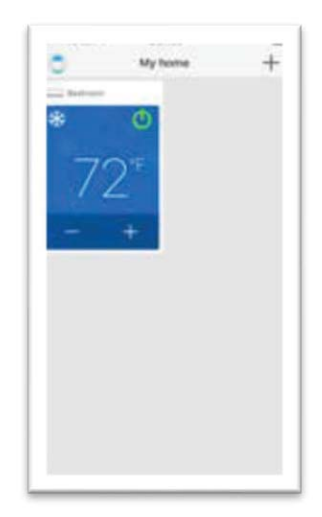

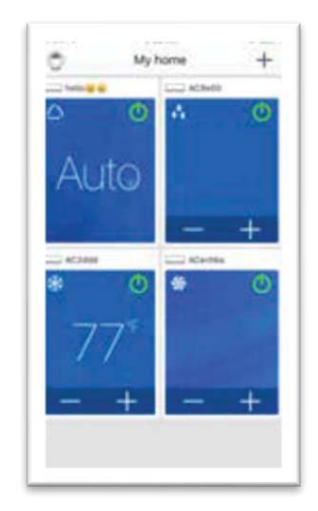

Unité simple **Unités multiples** 

## **MISE EN ROUTE DU CLIMATISEUR ET FONCTIONS DE BASE**

## **MODE DE FONCTIONNEMENT**

Sélectionner « Auto », « Refroidissement » (Cool), « Déshumidification » (Dry), « Ventilation » (Fan) ou « Chauffage » (Heat) en faisant glisser vers la gauche ou la droite l'icône de fonction : les modes seront affichés dans l'ordre suivant :

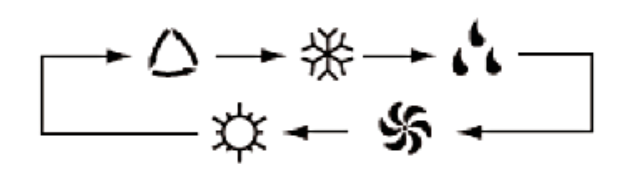

Chaque unité possède des modes de fonctionnement différents : tous les modes ne sont pas forcément présents et contrôlables par le biais de l'application.

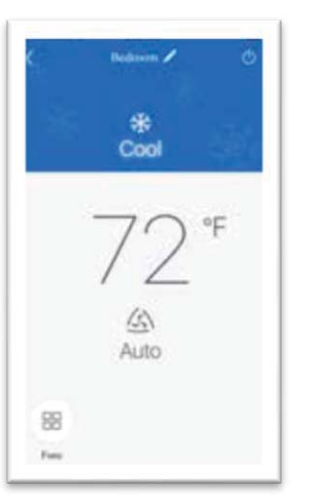

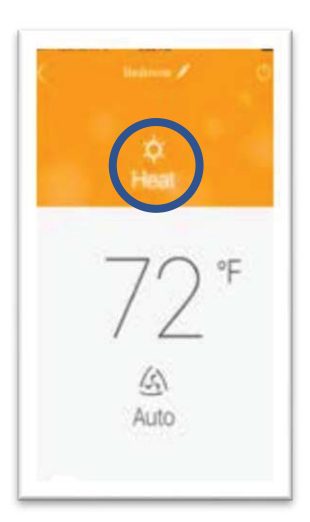

## **PARAMÉTRER LA TEMPÉRATURE**

La température de la pièce peut être paramétrée selon les limites de l'unité connectée. Pour modifier la température, faire glisser la valeur de température affichée vers la droite ou la gauche.

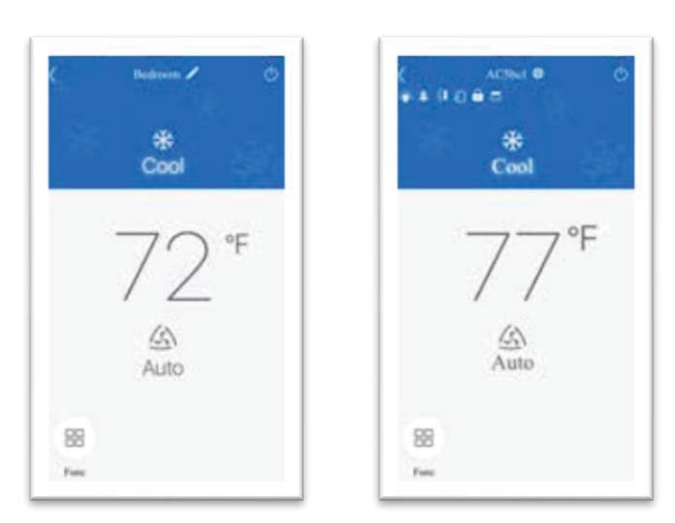

Écrans de paramétrage de la température

#### **ÉCRAN FAHRENHEIT °F / CELSIUS °C**

Pour passer de l'unité de mesure °C Celsius à l'unité °F Fahrenheit, cliquer sur le symbole de l'unité de mesure.

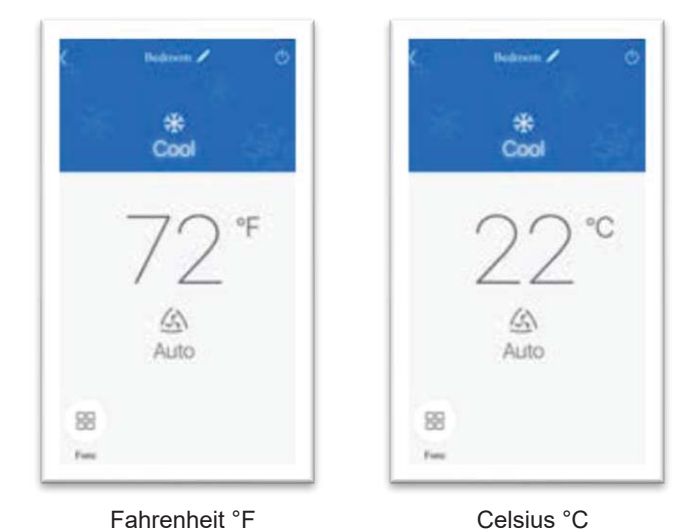

#### **MODE VENTILATION**

*Le mode ventilation peut être modifié en faisant glisser l'icône correspondante vers la droite ou la gauche* 

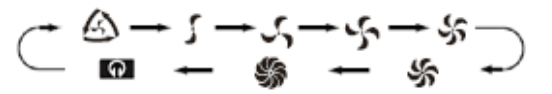

Il est possible de paramétrer une vitesse différente pour chaque unité.

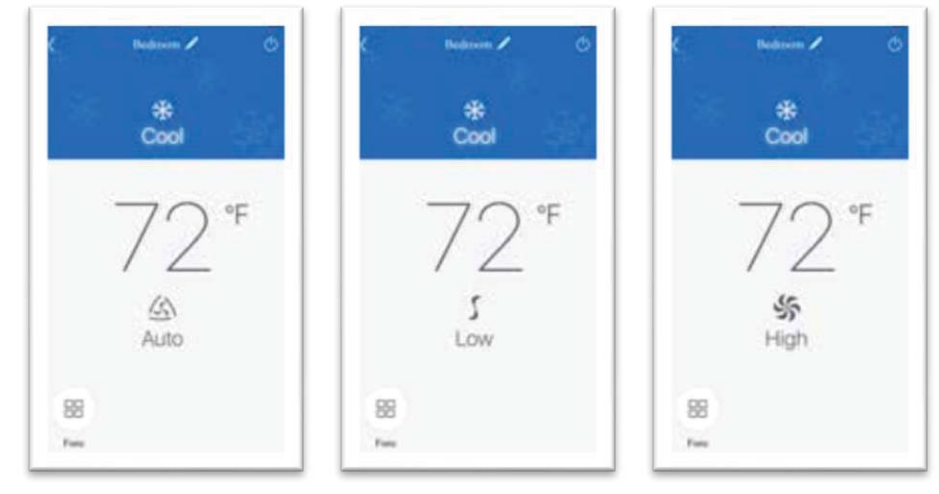

Écrans de vitesse de la ventilation

## **FONCTIONS SPÉCIALES**

L'application EWPE SMART peut gérer de multiples fonctions pour améliorer le confort, gagner du temps et consommer moins d'énergie

Cliquer sur l'icône « Fonctions » **DO** pour ouvrir l'écran des fonctions spéciales.

En fonction de l'unité connectée, plus de 14 fonctions spéciales peuvent être paramétrées depuis cet écran. Pour plus d'informations, se référer à l'écran « Aide » de l'application.

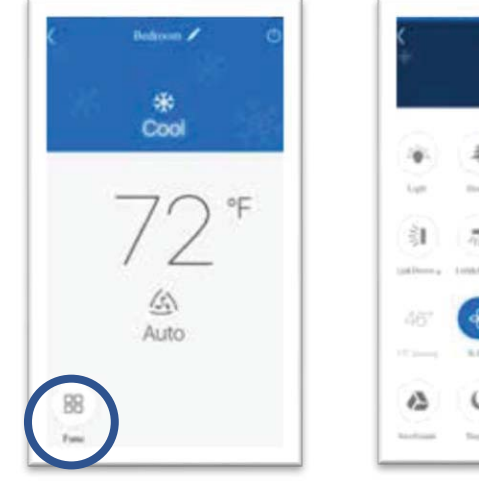

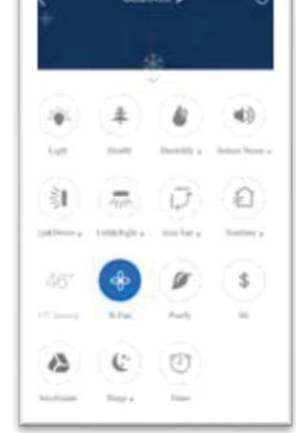

### Écran des fonctions spéciales

## **RÉSOLUTION DES PROBLÈMES FRÉQUENTS**

## **PROBLÈMES FRÉQUENTS**

Si le contrôle par WiFi ne fonctionne pas, effectuer les vérifications suivantes :

- S'assurer que l'unité est connectée au réseau électrique
- S'assurer que la fonction WiFi sur l'unité est active

#### **RÉINITIALISER LE MODULE WIFI**

Si la télécommande ou l'unité disposent d'une touche « WiFi », appuyer sur cette dernière jusqu'à l'émission d'un signal sonore : le module WiFi est alors réinitialisé.

Si la télécommande ou l'unité ne disposent pas de touche WIFI, appuyer simultanément sur les touches MODE et TURBO pendant environ 10 secondes ou jusqu'à ce que l'unité émette un signal sonore.

## **INSTALLATION DER APP EWPE SMART**

Die App EWPE SMART ist mit allen Smart-Geräten kompatibel, die entweder mit dem Betriebssystem Android oder mit iOS arbeiten.

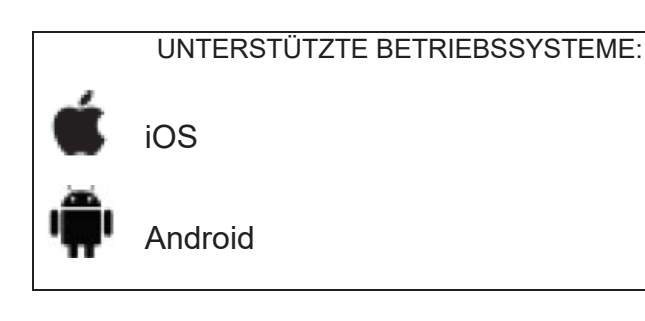

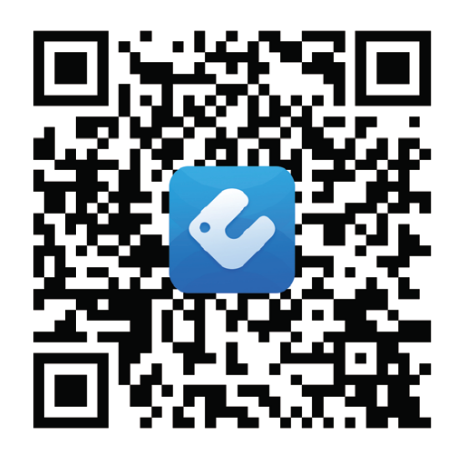

# **INSTALLIEREN SIE EWPE SMART AUF IHREM GERÄT**

### **1. EWPE SMART AUSWÄHLEN UND HERUNTERLADEN.**

Scannen Sie den QR-Code, um die Seite zur Auswahl von EWPE SMART zu öffnen.

Je nach vorliegendem Betriebssystem wählen Sie dann Apple Store oder Google Play, um die App EWPE SMART herunterzuladen.

## **2. APP INSTALLIEREN**

Nach erfolgter Installation der App den Store schließen.

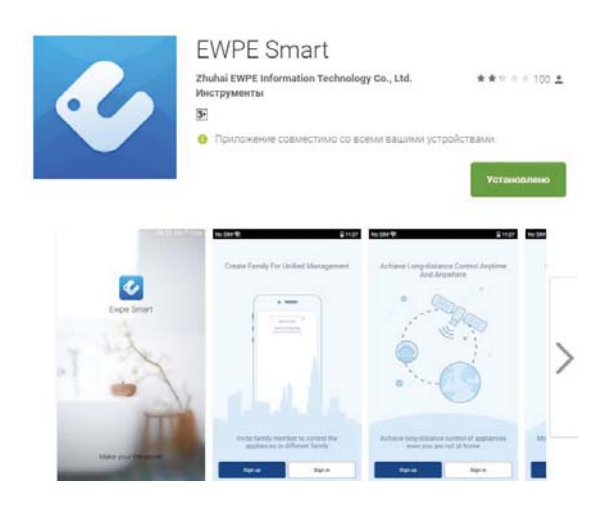

# **VERBINDUNG ZWISCHEN KLIMAANLAGE UND EWPE SMART HERSTELLEN**

#### **1. WIFI AM GERÄT AKTIVIEREN**

Ist die Fernbedienung mit der WiFi-Taste versehen, diese 10 Sekunden lang drücken, woraufhin auf dem Display folgendes Symbol erscheint:

Upmaanste seksendenung nicht mit der WiFi-Taste versehen, sind die Tasten "MODE" und "TURBO" gleichzeitig 10 Sekunden lang zu drücken.

Ist das Gerät mit einem Bedienfeld mit WiFi-Taste versehen, diese ca. 10 Sekunden lang drücken; das Gerät gibt einen Ton aus, wenn die WiFi-Funktion aktiviert ist.

### **2. ERSTER START DER APP**

Die App auf dem eigenen Smart-Gerät ausmachen und antippen, um sie zu starten.

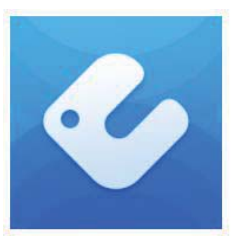

## **3. EWPE SMART ACCOUNT ERSTELLEN**

Die Anmelde-Bildschirmseite wird eingeblendet. Beim ersten Start "Anmelden" auswählen, um einen neuen Account zu erstellen.

Auf der Anmelde-Bildschirmseite sind folgende Schritte auszuführen:

- Erstellung eines Benutzernamens (Username)
- Eingabe einer E-Mail-Adresse
- Erstellung eines Passworts
- Auswahl des Landes

Antippen von "Anmelden"

#### **Es empfiehlt sich, den Benutzernamen und das Passwort zu**

BENUTZERNAME: \_\_\_\_\_\_\_\_\_\_\_\_\_\_\_\_\_\_\_\_\_\_\_\_

PASSWORT:

#### **4. VERBINDUNG MIT HAUSEIGENEM WIFI-NETZ HERSTELLEN**

Über das hauseigene WiFi-Netz erfolgt die Verbindung zwischen der App und der Klimaanlage.

Auf der Bildschirmseite "My Home" das Symbol "+" antippen, um das eigene WiFi-Netz hinzuzufügen. Das gewünschte WiFi-Netz auswählen und das Passwort eingeben. Soll die App die Zugangsdaten speichern, ist diese Option auszuwählen, bevor "Neues Gerät suchen" angetippt wird.

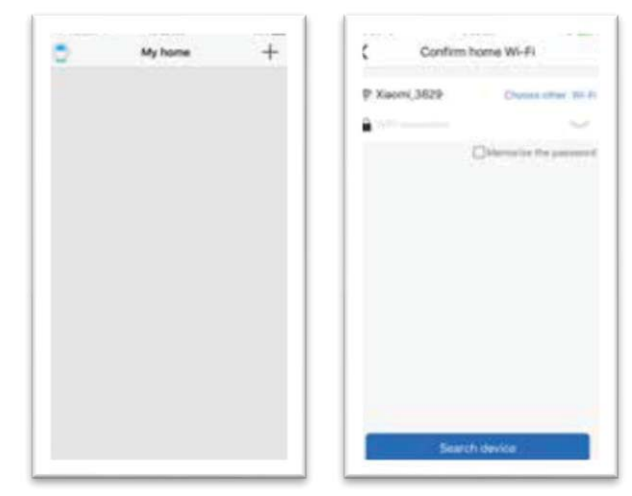

Bildschirmseiten für Registrierung eines neuen WiFi-Netzes

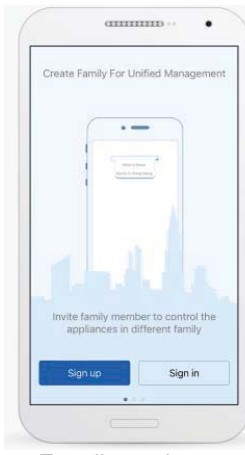

 $\alpha$  $\overline{\phantom{a}}$ 

 $\begin{array}{ccc} \Box & \Box & \Box \end{array}$ 

÷

 $\alpha$ 

Startseite Erstellung eines neuen **Accounts** 

## **5. VERBINDUNG ZWISCHEN GERÄT UND EWPE SMART HERSTELLEN.**

EWPE SMART sucht über das lokale WiFi-Netz neue Geräte, mit denen eine Verbindung hergestellt werden kann. Sobald die App ein neues Gerät findet, wird es automatisch in der App registriert und dabei ein Name dem Gerät zugewiesen.

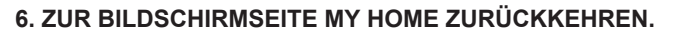

"<" antippen, um zur Bildschirmseite "MY HOME" zurückzukehren. Das neue, zuvor gefundene Gerät wird auf dieser Bildschirmseite angezeigt.

Nun ist es möglich, die Klimaanlage durch Antippen des Symbols  $\mathbf{\mathbb{O}}$  ein- und auszuschalten.

Zur Ausweitung der Anzeige auf die gesamte Bildschirmgröße das Symbol des verbundenen Geräts antippen.

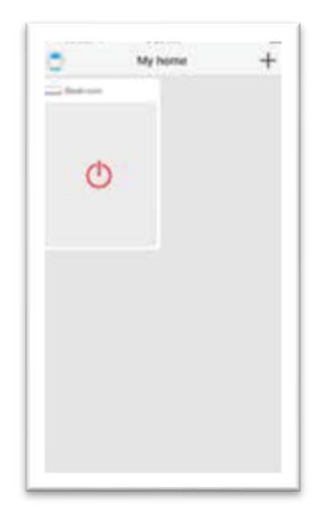

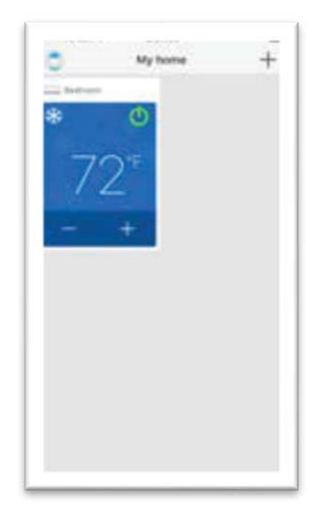

6

Gerät auf "My Home" ausgeschaltet Gerät auf "My Home" eingeschaltet Eingeschaltetes Gerät mit

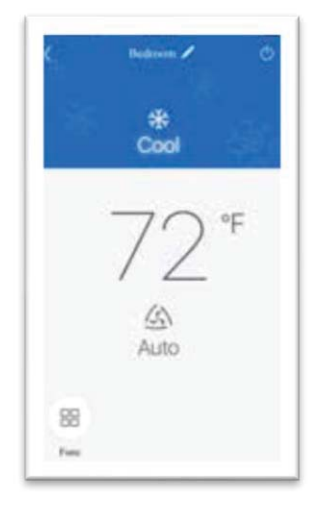

Anzeige auf gesamter Bildschirmgröße

# **EWPE SMART PERSONALISIEREN**

**1. EINSTELLUNGEN.** 

Die Taste für Änderungen **Antippen**, um das Menü der Einstellungen zu öffnen. Im Menü der Einstellungen besteht die Möglichkeit, den Namen des verbundenen Geräts zu personalisieren, die Sicherheitsblockierung einzustellen und die Firmwareversion zu überprüfen.

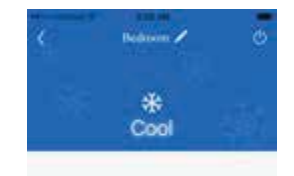

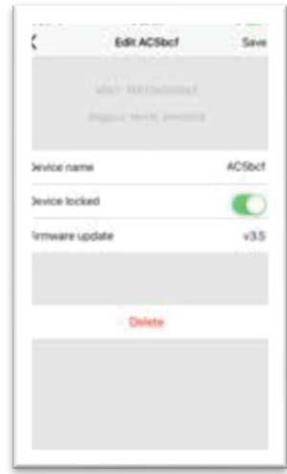

### **2. PERSONALISIERUNG**

Festlegung eines personalisierten Namens für jedes Gerät, um es leichter zu identifizieren (z.B. Wohnzimmer, Küche). Zur Änderung des Gerätenamens den angezeigten Namen antippen und einen neuen Namen eingeben.

#### **3. DATENSCHUTZMODUS AKTIVIEREN/DEAKTIVIEREN.**

Der Datenschutzmodus verhindert unberechtigte Zugänge zu den Steuerungen/Bedienungen des Geräts und seinen Einstellungen. Die Funktion wird durch Verschieben nach rechts bzw. links der betreffenden Taste aktiviert bzw. deaktiviert.

#### **4. ZUR ANZEIGE AUF GESAMTER BILDSCHIRMGRÖSSE ZURÜCKKEHREN.**

"Speichern" antippen, um die Änderungen zu speichern und zur vorherigen Bildschirmseite zurückzukehren.

#### **5. ZUR BILDSCHIRMSEITE MY HOME ZURÜCKKEHREN.**

"<" antippen, um zur Bildschirmseite "MY HOME" zurückzukehren.

#### **Je Smart-Gerät können bis zu 4 verschiedene Geräte eingerichtet werden: Zum Hinzufügen eines neuen Geräts die Arbeitsschritte für die Verbindung eines Geräts mit EWPE Smart wiederholen.**

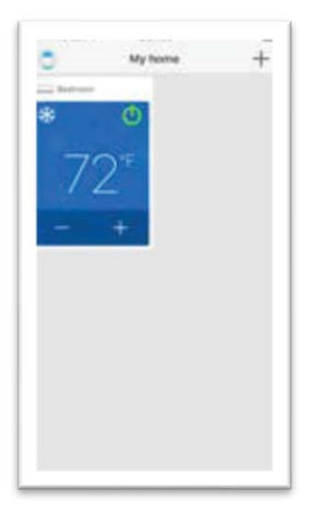

Einzelnes Gerät Mehrere Geräte Mehrere Geräte

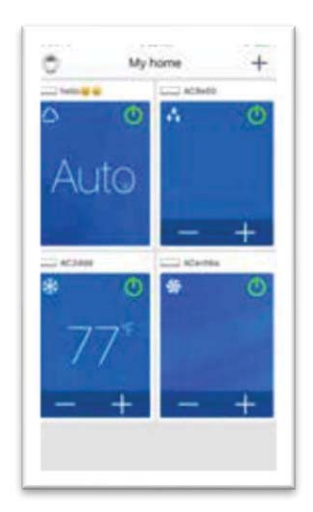

## **INGANGSETZEN DER KLIMAANLAGE UND BASISFUNKTIONEN**

#### **BETRIEBSART**

"Auto", "Kühlen" (Cool), "Entfeuchten" (Dry), "Belüften" (Fan) oder "Heizen" (Heat) durch Verschieben nach rechts bzw. links des betreffenden Funktionssymbols auswählen: Die Betriebsarten werden in der nachstehenden Reihenfolge angezeigt:

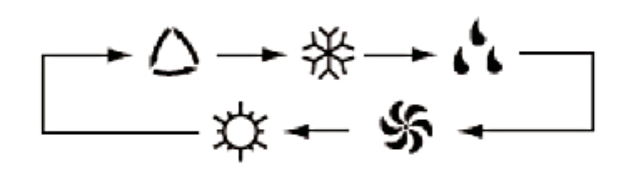

Für jedes Gerät sind unterschiedliche Betriebsarten vorgesehen: Bestimmte Betriebsarten könnten nicht vorhanden sein, d.h., eine Steuerung mittels App würde somit entfallen.

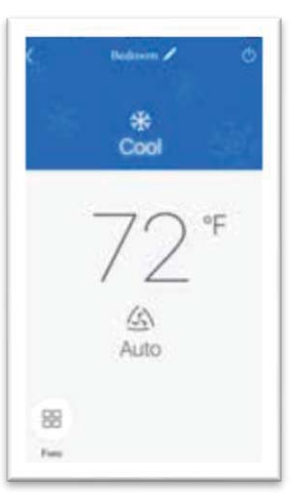

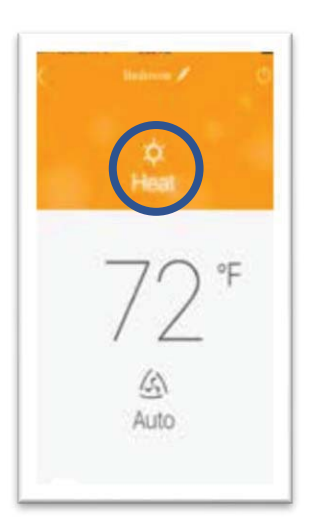

## **TEMPERATUR EINSTELLEN**

Die Temperatur des Raums kann auf Grundlage der Grenzwerte des verbundenen Geräts eingestellt werden. Zur Änderung der Temperatur die angezeigte Temperatur nach rechts bzw. links verschieben.

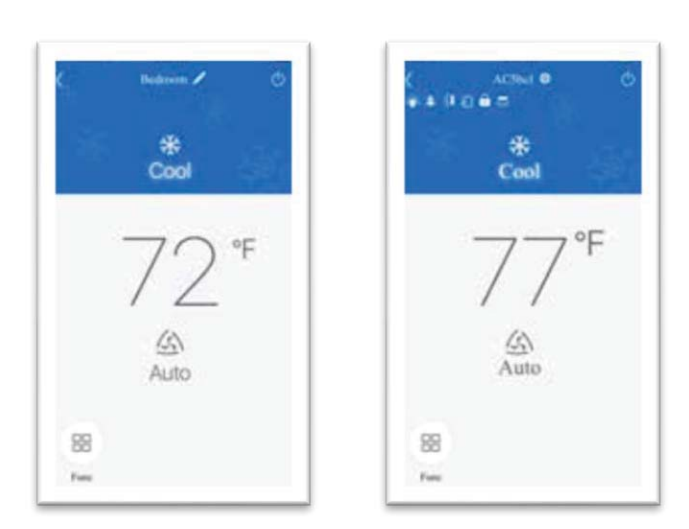

Bildschirmseiten der Temperatureinstellung

#### **FAHRENHEIT °F / CELSIUS °C BILDSCHIRM**

Für den Wechsel von der Maßeinheit °C Celsius zur Maßeinheit °F Fahrenheit das entsprechende Symbol antippen.

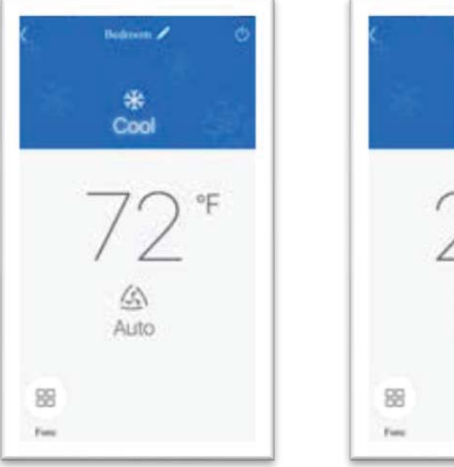

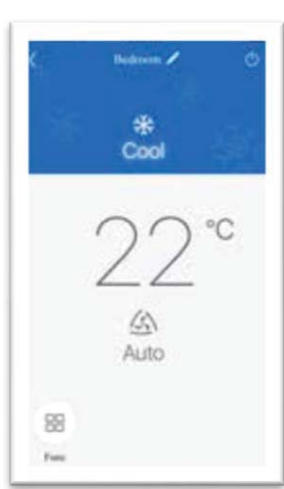

Fahrenheit °F Celsius °C

#### **BETRIEBSMODUS LÜFTEN**

*Der Lüften-Betriebsmodus kann durch Verschieben nach rechts bzw. links variiert werden.* 

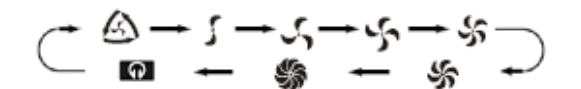

Für jedes Gerät sind jeweils andere Geschwindigkeiten einstellbar.

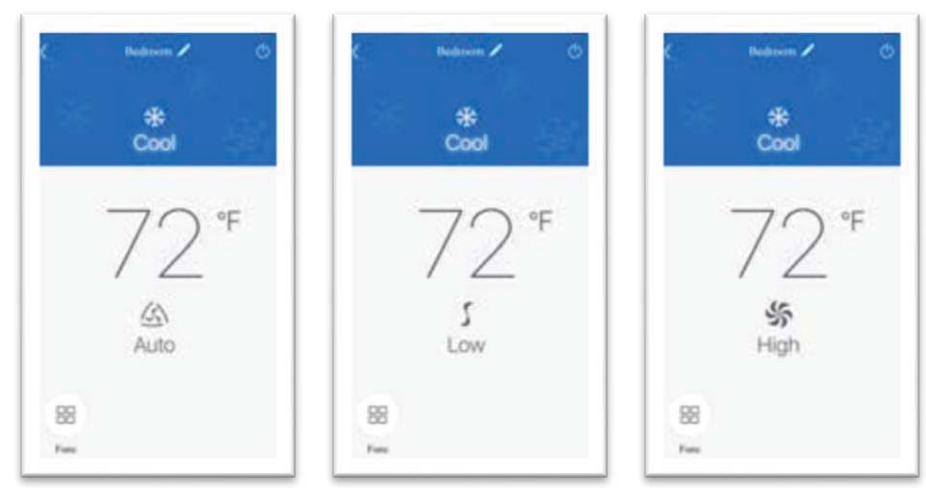

Bildschirmseiten der Lüftergeschwindigkeit

## **SONDERFUNKTIONEN**

Die App EWPE SMART kann zahlreiche Funktionen verwalten, um den Komfort zu verbessern, Zeit zu sparen und weniger Energie zu verbrauchen.

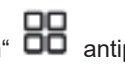

Das Symbol "Funktionen" **QD** antippen, um die Bildschirmseite der Sonderfunktionen zu öffnen.

Je nach verbundenem Gerät können mehr als 14 Sonderfunktionen auf dieser Bildschirmseite eingestellt werden. Für weitere diesbezügliche Informationen siehe die Bildschirmseite "Hilfe" innerhalb der App.

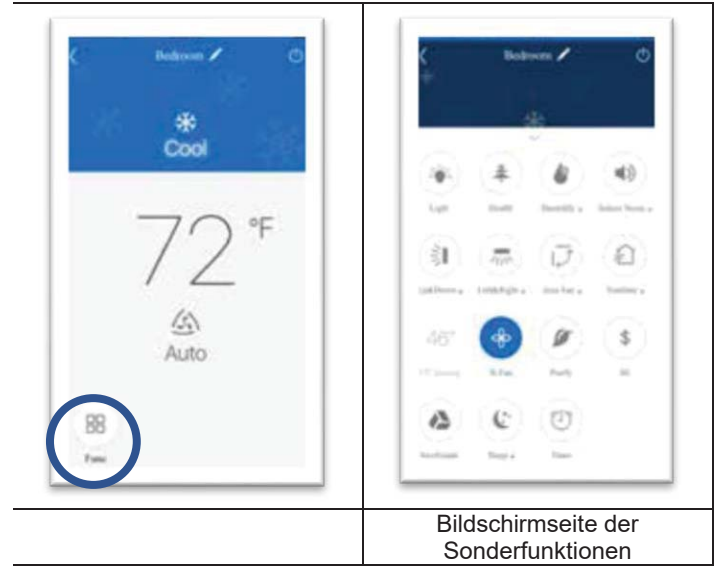

## **BEHEBUNG GEWÖHNLICHER STÖRUNGEN**

#### **GEWÖHNLICHE STÖRUNGEN**

Funktioniert die Steuerung mittels WiFi nicht, sind folgende Kontrollen vorzunehmen:

- Sicherstellen, dass das Gerät am Stromnetz angeschlossen ist.
- Sicherstellen, dass die WiFi-Funktion am Gerät aktiviert ist.

#### **WIFI-MODUL ZURÜCKSETZEN**

Befindet sich auf der Fernbedienung oder auf dem Gerät eine "WIFI"-Taste, ist diese zu drücken, bis ein Ton ausgegeben wird: Damit ist das WiFi-Modul zurückgesetzt.

Befindet sich auf der Fernbedienung oder auf dem Gerät keine "WIFI"-Taste, die Tasten MODE und TURBO gleichzeitig ca. 10 Sekunden lang drücken, bis das Gerät einen Ton ausgibt.